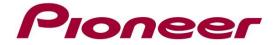

# **AVICSYNC – UpDate Procedure**

## **Updating the Handset**

Please download the AVICSYNC application from Google Play store and install the application in your phone.

## **Updating the Head Unit**

System Firmware Update Instructions for AVIC - F970BT/ AVIC-F70BT/ AVIC-F60BT

## **IMPORTANT**

Please download and print these Firmware Update instructions before downloading and installing the firmware update. It is important that you complete all steps correctly and the order described below.

• The information on the registered Bluetooth device(s) will be deleted. Register the device(s) again after performing the firmware update.

## **IMPORTANT** (For navigation system users)

- If you install this Firmware, all navigation function settings and save data will be formatted. Once the update has finished, you will need to reconfigure the settings.
- Any content purchased and added through Naviextras will also need to be re-installed. Note that no charges will be incurred to download previously purchased content.

In order to perform this update, the following items are needed:

- Pioneer products: [AVIC-F 970BT / AVIC -F 70BT and AVIC-F60BT]
- A USB storage device with the following requirements:
  - 2 GB or larger in capacity, formatted to FAT32
    - Should be blank (should not contain any files)

## **CAUTION**

- The only USB port that supports the firmware update is **USB port 1**.
- Never turn your unit off or disconnect the USB storage device while the firmware is being updated.
- You can only update the firmware when the vehicle is stopped and the parking brake is engaged.

## <u>NOTE</u>

If you have any difficulty performing these instructions, please contact Pioneer Customer Care Centre on Toll free Number – 1800-103-5787 (Office timings – 8:30 am to 5:15pm from Monday to Friday) or write to us on our customer care e mail id – pincustomercare@pioneer.com.sg.

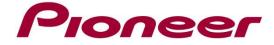

## Checking the firmware version

Check whether the firmware of your unit needs to be updated by checking the version number of the firmware.

### Procedure:

- 1. Press the HOME button to display the Top menu screen.
- 2. Touch the following keys in the following order.

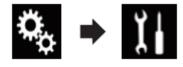

The "System" screen appears.

3. Scroll down the list.

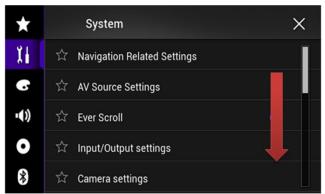

4. Touch [System Information].

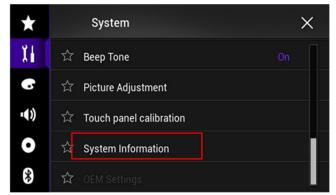

5. Touch [Firmware Information].

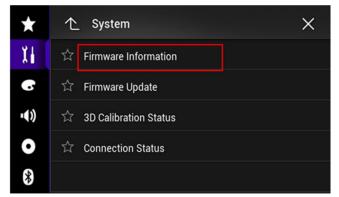

6. After the "Firmware Information" screen appears, check the firmware version number.

## Downloading the firmware update files from Pioneer's website

Once upgraded to this version, it is not possible to downgrade to a lower version.

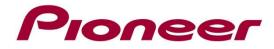

- 1. Download the file required file from Pioneer India Website.
- 2. Double click the downloaded ZIP file to open it.
- 3. Extract the folder "AVIC5000NEX" to a folder on your computer.

## Updating the firmware on your Unit

## **IMPORTANT**

- DO NOT perform any further steps of this firmware update if the model number is anything other than your unit.
  - > Check the model number of your system to confirm that you are using a unit.
  - Find the model number of your unit at the lower or upper right corner of the face panel.
- Disconnect any mobile devices that are currently connected to your unit.
- Ensure that the update file is located within the root (top) folder of your USB storage device. There should be no other files within the USB storage device.
- While your unit is being updated, DO NOT turn off the system's power and DO NOT touch the unit's touch panel screen as this may result in severe damage to your unit.
- DO NOT remove the USB storage device during the firmware update process.
- Performing the firmware update will restore all settings to their default values.

## Procedure:

- 1. Connect a blank (formatted) USB storage device to your computer, and then locate the correct update file and copy it onto the USB storage device.
- 2. Connect the USB storage device to the **USB port 1**.
- 3. Set the audio source to "OFF" on your unit.
- 4. Press the HOME button to display the Top menu screen.
- 5. Touch the following keys in the following order.

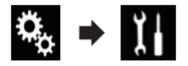

The "System" screen appears.

6. Scroll down the list.

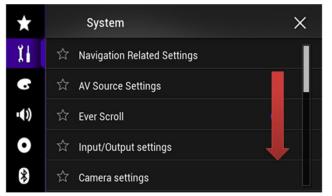

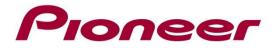

7. Touch [System Information].

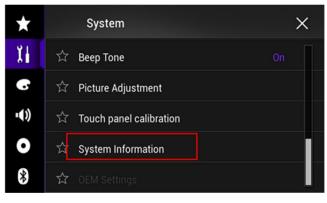

8. Touch [Firmware Update].

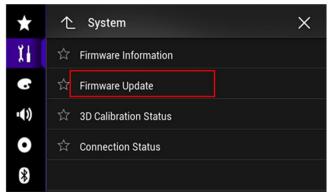

The "Firmware Update" screen appears.

9. Touch [Continue] to display the data transfer mode.

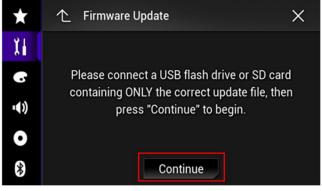

Wait for completion of processing of file check.

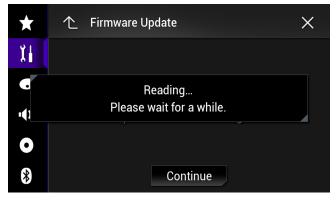

10.Touch [Start].

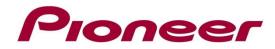

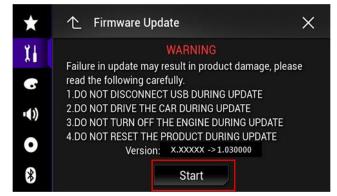

#### Progress status is shown.

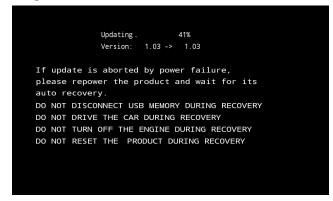

11. Wait until the update process is complete.

Once the firmware update process is complete, the unit will display the "Update Complete" screen.

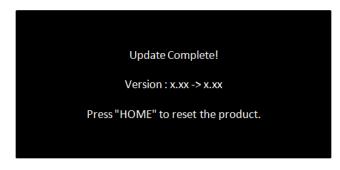

- 12. Press the HOME button.
- 13. Remove the SD memory card or USB storage device.
- 14. The firmware update is complete.

## Check if the firmware has been updated

Perform the same procedure for "Displaying the firmware version" to check if the firmware has been updated.

#### Procedure:

- 1. Press the HOME button to display the Top menu screen.
- 2. Touch the following keys in the following order.

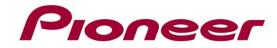

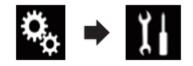

The "System" screen appears.

3. Scroll down the list.

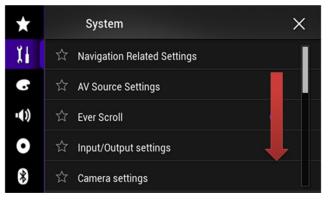

4. Touch [System Information].

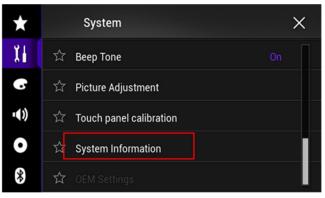

5. Touch [Firmware Information].

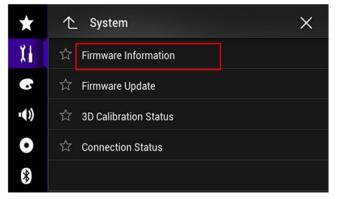

6. After the "Firmware Information" screen appears, check the firmware version number.

## **Updating Bluetooth software**

 $\Box$  Make sure the source is changed to the "off" source, and the Bluetooth connection is disconnected before the process starts.

 $\Box$ This setting is available only when you stop your vehicle in a safe place and apply the parking brake.

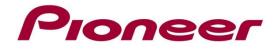

## **CAUTION**

Never turn this product off while the software is being updated.

- 1. Press the HOME button to display the Top menu screen.
- 2. Touch the following keys in the following order.

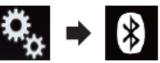

The "Bluetooth" screen appears.

#### 3. Touch [BT Software Update].

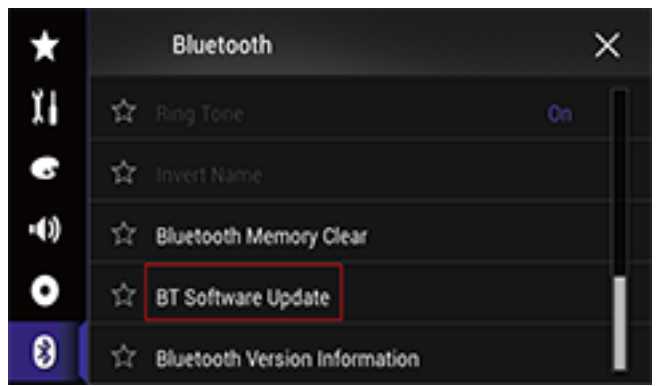

4. Touch [Start].

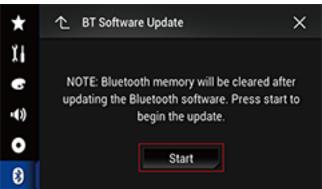

The data transfer screen is displayed.

 $\Box$  Follow the on-screen instructions to finish updating the Bluetooth software.

## **Displaying the Bluetooth software version**

If this product fails to operate properly, you may need to consult your dealer for repair. In such cases, you may be asked to specify the software version. Perform the following procedure to check the version on this unit.

- 1. Press the HOME button to display the Top menu screen.
- 2. Touch the following keys in the following order.

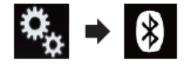

The "Bluetooth" screen appears.

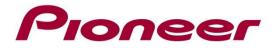

3. Touch [Bluetooth Version Information].

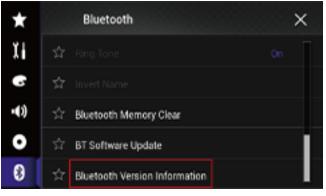

The version of this product's Bluetooth module appears.

| $\star$      | 1 Bluetooth Version Information | × |
|--------------|---------------------------------|---|
| X I          | Device Version                  |   |
| •            | HW01-SW03.41.11                 |   |
| <b>∎</b> ()) |                                 |   |
| 0            |                                 |   |
| *            |                                 |   |

Contact Information

In case of any problem please contact us on our

Customer Care Toll Free Number: - 1- 800-103-5787

Monday to Friday from 8:30 am to 5:15 pm.

You can also write to us on our customer care id – <u>pincustomercare@pioneer.com.sg</u>.